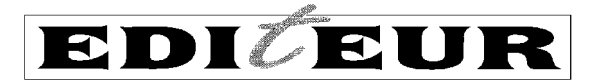

# **OPLE Version 1.0, Build 1.2.3 release notes**

28 January 2011

## **1. Additional steps needed to upgrade an existing OPLE installation to Build 1.2.3**

After Step 10 in the regular upgrade process described in the document *Upgrading OPLE on a stand-alone Windows PC*, and before doing anything else, go to the Main Menu and click on the administrative function *Process code list and schema changes*.

This action is needed because Build 1.2.3 incorporates Issue 3 of the ONIX-PL *Dictionary*, and new code values will not be effective until the new issue has been processed. After a few seconds, you should see a page reporting that processing has been completed. You can then return to the Main Menu and continue with Step 12 in the regular upgrade process.

If you are upgrading from Build 1.2.2 to Build 1.2.3, and have carried out the action recommended in section 2.1 of the *Build 1.2.2 release notes* in order to make highlighting effective on all your templates and licence expressions, please read section 2 of this document, and ignore section 3.

If you are upgrading from an OPLE Build previous to 1.2.2, or if you have not carried out the action referred to in the last paragraph, please read both section 2 and section 3. When your installation is complete, you should carry out the actions recommended in section 3.

# **2. Changes in the presentation of OPLE** *full view* **and** *summary view*

### *2.1 Labels in full view*

In certain display contexts in OPLE *full view*, the software was set up to insert spaces in labels assigned in any of the Definition elements, by identifying shifts between lower and upper case letters. For example, a label LicenseStartDate would be displayed as License Start Date. However, OPLE does not enforce the exclusion of spaces from labels, or the particular convention in capitalisation which is sometimes referred to as "camel case". In other words, LicenseStartDate, License Start Date, and License start date are all valid, and different, labels, although we do not recommend the use of spaces.

For this reason, from Build 1.2.3 OPLE no longer inserts spaces in any displayed labels, but instead displays the label exactly as it was entered in the Definition element.

### *2.2 Summary view*

Changes have also been made in the presentation of the OPLE *summary view*. Dictionary terms, which were previously displayed in blue, are now displayed in dark red, except where they represent permitted usages (green) or prohibited usages (bright red). Labels assigned in *Definition*  elements, which were previously displayed in black, and thus undifferentiated from other content, are now displayed in blue. In addition, if you place your cursor on a label, you will see a "pop-up" display of a description of the entity which the label identifies – provided of course that a *Description* element was included in the relevant *Definition*.

These changes make the use of colour somewhat more consistent with the *full view* display, and make it possible to show a description of a locally-defined and labelled entity in the same way as that of an entity which is defined by a Dictionary term.

At the same time, some changes have been made to the use of *and* and *or* to link multiple terms of the same type, to remove ambiguity.

## **3. Other enhancements to OPLE in Build 1.2.3**

## *3.1 Highlighting of changes*

A number of minor bugs in the way in which editing changes and deletions were being handled for purposes of highlighting have been corrected.

## *3.2 Using categories to limit Browse templates and Browse licence expressions lists*

As a result of feedback from user experience, the "categories" facility has been revised and enhanced. The layout and wording of the *Select categories* page have been improved; and new functionality has been added so that:

- (a) A new expression which is derived from an existing template or license expression will automatically inherit any categories which were assigned to the parent expression.
- (b) A new expression which is imported into OPLE, or is created as an "empty" expression, will initially be displayed on the applicable *Browse* screen regardless of the current "categories" setting. When the new expression is first amended through the *Edit properties* screen, suitable categories must be assigned in order to ensure that it continues to be listed in the desired context(s).

## *3.3 Change to view notes*

The *view notes* option on the *Browse* screens now appears only when notes have been added to the expression.

## *3.4 Increased limit on the number of expressions which can be listed in OPLE*

Although we are not aware of any practical limit on the number of ONIX-PL expressions which can be stored in the eXist database used in OPLE, previous builds have limited to 100 the number which could be retrieved for listing on *Browse*, *Template properties* or *License expression properties* screens. This limit has been increased to 1000.

### *3.5 License expressions quick edit option*

On the *Browse license expressions* screen, the *quick edit* option which appeared in previous builds, but was not operational, has been removed for the foreseeable future. The original intention was to provide a simplified editing procedure for deriving individual licenses from model license or template expressions, in circumstances where permitted changes were deliberately limited. It is possible that functionality of this kind may be added in a future release when there is more experience on which it can be based.

### *3.6 Validation for export and import*

An inconsistency was found in the validation of certain elements containing numeric quantities, which meant that an invalid expression could be exported but not imported. This has been corrected.

### *3.7 Significant bugs in the handling of license expressions*

Two significant bugs came to light recently in the handling of individual license expressions (as opposed to templates). One affected the process of adding or deleting a License Grant element in a license expression. The other, which seems to have occurred in Build 1.2.2 but not in previous builds, made it impossible to derive a usable license expression from a template. Both have been corrected.

### *3.8 Other minor improvements*

A few other minor improvements have been made, mostly by way of adding further navigational "buttons" to screens where previously it was necessary to scroll to the top or bottom of page in order to exit.

## **4. If you have** *not* **previously upgraded to Build 1.2.2**

In OPLE builds prior to 1.2.2, the option to highlight changes made in the course of editing a derived expression was limited to license expressions. In Build 1.2.2 this option was extended to cover templates; and an adjustment was made to its operation, so that any template or license expression which is derived from one which carries highlighting will *not* show the highlighting from the parent expression; ie, a derived template or expression will always start with a "clean slate".

Please note, however, that if you are upgrading to Build 1.2.3 without having previously installed Build 1.2.2, and you want to take advantage of the highlighting option with templates that existed *before* the upgrade, you will need to copy each template *twice*, using the *derive new template* function. That is, if you want to use highlighting in an existing template A, you must first derive a new template  $A^*$  from A, and then derive a second new template  $A^{**}$  from  $A^*$ . Discard both A and A\*, and use A\*\* as your new working copy. *To avoid any uncertainty at a later date, we recommend that you carry out this process systematically across your existing templates and license expressions.*

The new highlighting option will be usable immediately on any template which is set up by using the *Create empty template* function, or which is loaded into OPLE by using the *Import template* function, after upgrading to Build 1.2.2 or 1.2.3.